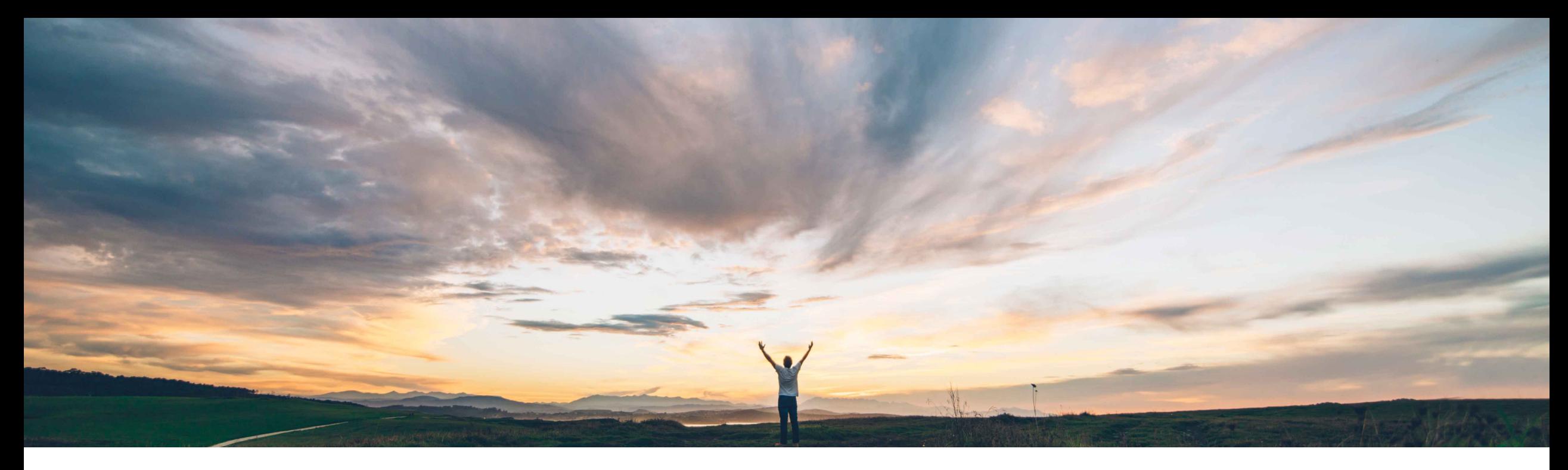

### SAP Ariba

## **Feature At a Glance Risk Exposure API**

Lisa Gangewere, SAP Ariba Target GA: May, 2021

CONFIDENTIAL

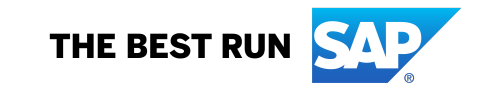

### **Customer challenge**

Today, purchasers find it challenging to find suppliers with least risk during the procurement process.

Supplier Risk calculates the Risk exposure, but this information is not available across the procurement process.

### **Meet that challenge with SAP Ariba**

The Risk Exposure API will make the supplier overall risk exposure and category exposure available outside of the Supplier Risk application. This will enable end users to use Risk Exposure as a part of the procurement decision process.

#### **Ease of implementation Geographic relevance** High touch Global

### **Experience key benefits**

The Risk Exposure API allows Buyers to regularly request updates for the Supplier overall and category exposure information which can be integrated into procurement processes and products of the buyer's choice. For example, including Risk exposure into the Ariba suite in supplier onboarding, sourcing or invoicing. Risk exposure information may also be beneficial in other data downloads.

Having the risk exposure information available and integrated will help end users make more informed business decisions.

### **Prerequisites and Restrictions**

- The customer must have an entitlement to SAP Ariba Supplier Risk.
- This API can be used to get overall and category risk exposure for only one supplier per request.
- The Risk Exposure API doesn't push changes to the risk exposure levels for overall and category into SAP Ariba Supplier Risk.
- The Risk Exposure API does not include risk incidents or contributing factors.

### **Solution area**

- SAP Ariba Supplier Risk
- SAP Ariba APIs
- SAP Ariba developer portal

### **Implementation information**

This feature is automatically on for all customers with the applicable solutions but requires **customer configuration**.

# **Step 1: Risk categories and Configure Risk Exposure**

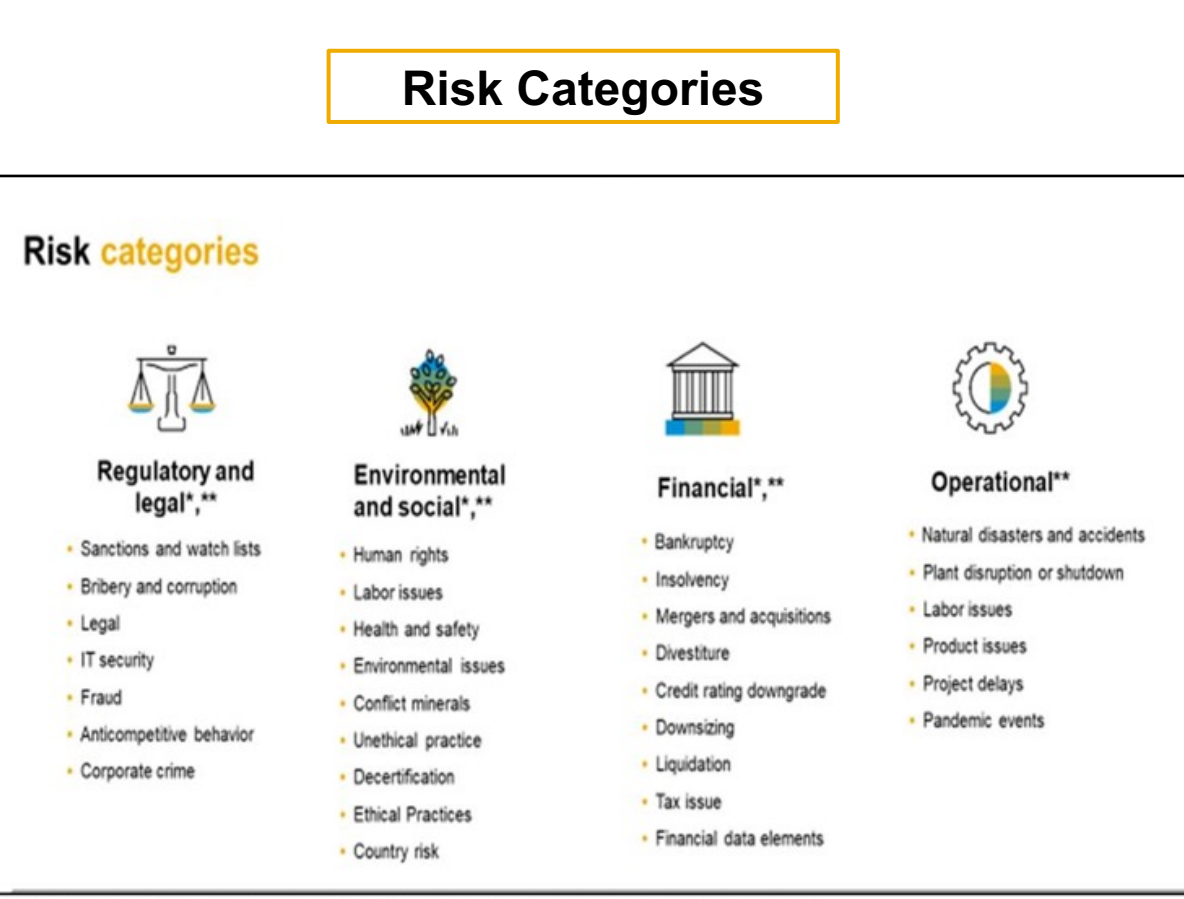

\*Optional third-party add - on available for: Regulatory and Legal, Environmental and Financial risk Categories

\*\* Public API is called, Risk Category Information API and includes 15 custom fields across the 4 Risk categories and a specific end point to bring in sanctions/ watchlist screening results which is available for the legal and regulatory risk category

SAP Ariba Supplier Risk supports 4 comprehensive Risk categories . These risk categories can be used to identify and aggregate risks identified by external data sources.

This risk categories are defined as followed.

- **Legal and regulatory –** provides information that describes supplier activity that relates to the regulatory and compliance obligations that help to uphold and relate to lawful legal requirements.
- **Environmental & Social –** provides information that describes supplier behavior related to environmental protection, labor issues, ethical practices. This information can be very important in protecting your reputation when evaluating the practices of a supplier.
- **Operational-** provides information related to activity that will impact the day to day operations of your business that may not be controlled by your suppliers.
- **Financial –** provides information that may describe the actions that can affect the financial stability of the suppliers you are doing business with.

The external data comes from various sources such as default providers, add-on licensed providers or public API's which can include 15 custom fields and/or compliance data.

Supplier Risk segments and aligns the supplier information to each of the risk categories and presents the information in a supplier profile which helps to monitor the activity of the supplier and ultimately determine the health of the supplier.

### **Risk Exposure configuration**

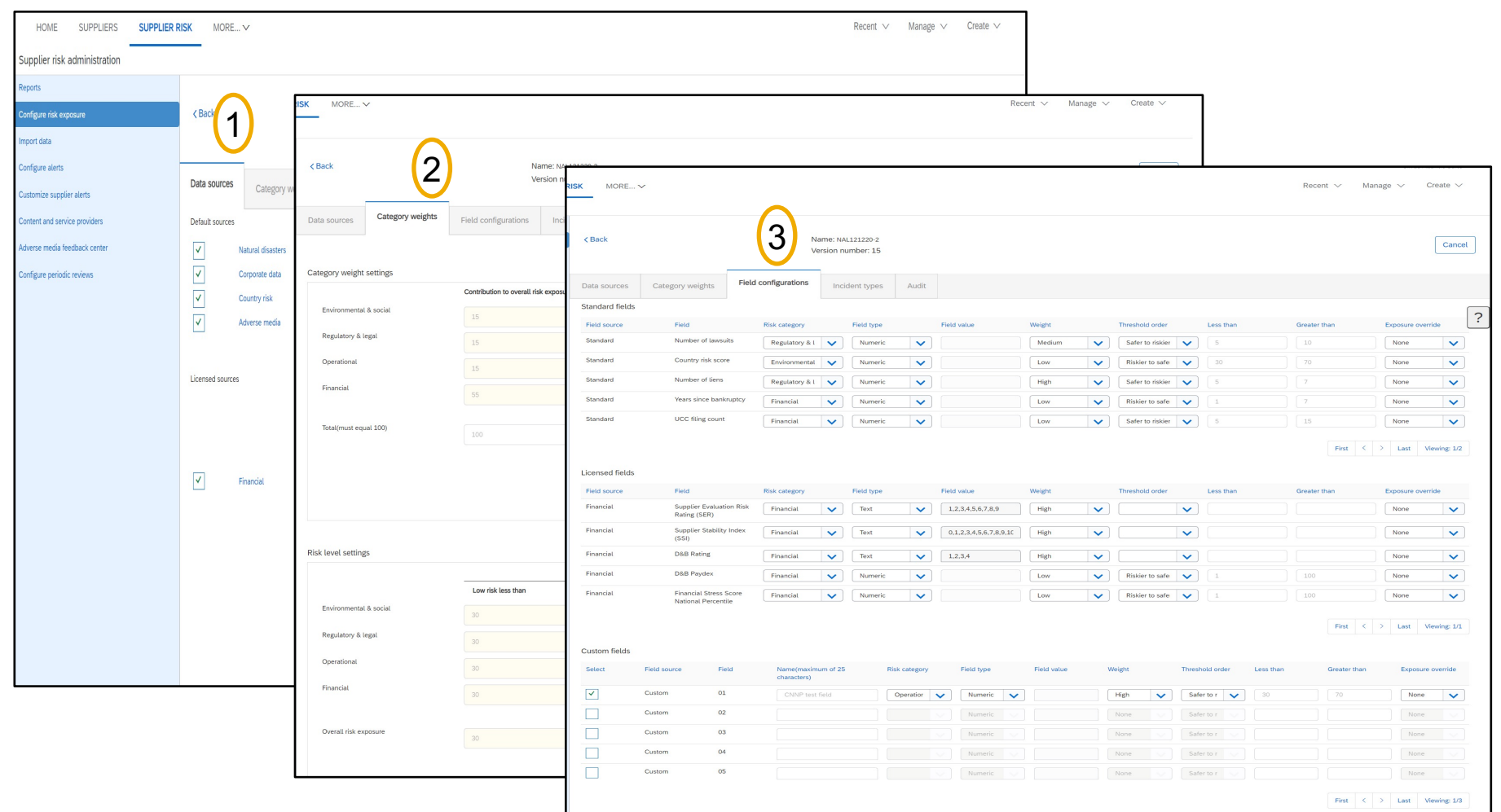

It is recommended that the Supplier Risk Manager confirm that the Risk configuration is set and activated to the preferences based on the customers risk appetite. Some customers may prefer the out of the box risk configuration settings.

- 1. Verify that all available data sources are enabled.
- 2. Category weights are set to the preferred distribution.
- 3. Field settings are configured to the preferred settings for the enabled data sources.

Proper risk configuration settings will provide insight to the contributing factors of the Risk exposure score that can be used for other procurement decisions and processes.

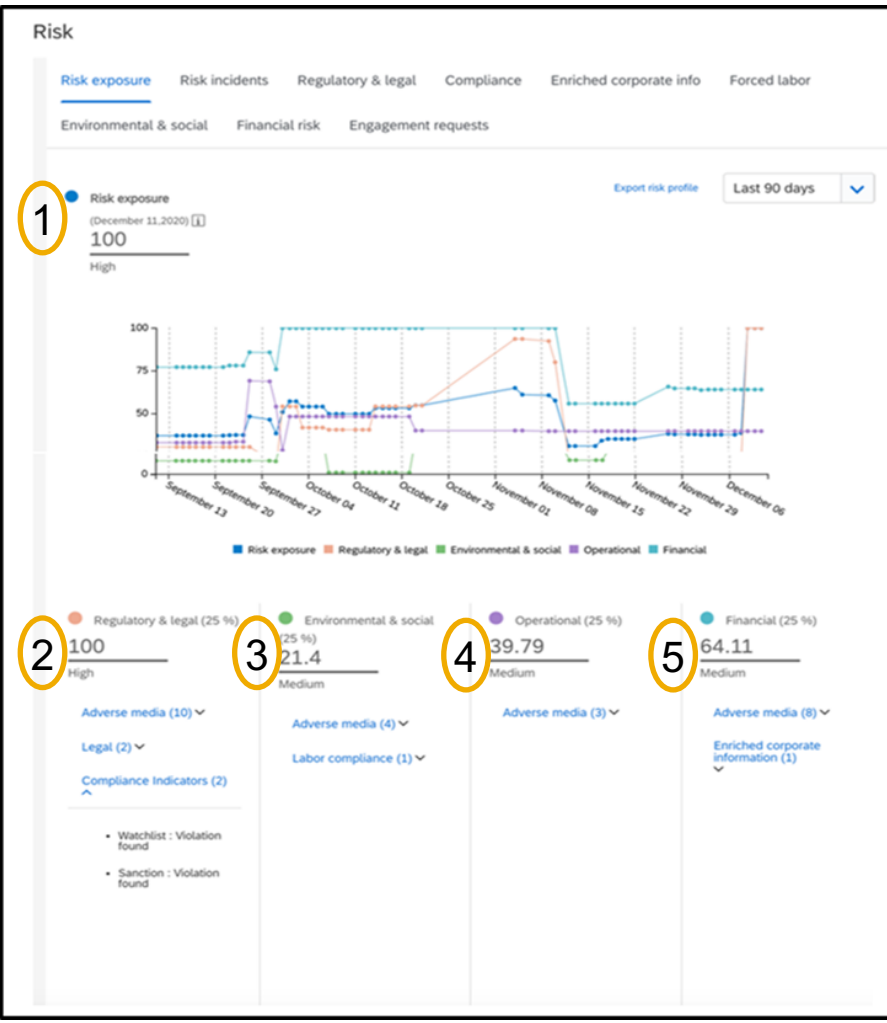

- This API includes exposure information for Overall and Category.
- A supplier's *risk exposure* is a value that designates the supplier's level of risk.
- Risk exposure configurations are customized in the Supplier Risk application and is based on a range of 1-100.
- The Risk exposure API will provide the level of risk exposure using the configuration that was set in the buyers Supplier Risk realm. The API will use a range of 1-4.
- The levels will be numeric:
	- $\bullet$  4 = High
	- $\cdot$  3 = Medium
	- $\cdot$  2 = Low
	- $\cdot$  1 = Unknown
- A risk exposure of 4 (High) is the most Risky, while exposure of 2 (Low) is least risky.
- If a supplier's risk exposure shows as 1 (unknown), this means there is not enough information to calculate the exposure or there has not been any recent updates to the contributing factors to calculate the current risk exposure.

In the example to the left the Risk Exposure API information for this supplier will be as follows:

- **1. Overall Risk Exposure** is 100/High. The Risk Exposure API will provide 4/High
- **2. Regulatory & Legal** is 100. The Risk Exposure API will provide 4/High
- **3. Environmental & social** is 21.3/Medium. The Risk Exposure API will provide 2/Medium
- **4. Operationa**l is 39.79/Medium. The Risk Exposure API will provide 3/Medium
- **5. Financial** is 64.11/Medium. The Risk Exposure API will provide 3/Medium

Customer implementation teams will enable this fe[ature through these recommend](https://developer.ariba.com/api/)ed configuration steps.

#### **Step 1: Risk configuration:**

- It is recommended that the Supplier Risk Manager confirm that the Risk configuration is set and activated to Some customers may prefer the out of the box risk configuration settings.
- Verify that all available data sources are enabled, category weights are set to the preferred distribution, and the enabled data sources. Proper risk configuration s[ettings will provide insight to the](https://developer.ariba.com/api/) contributing factors of procurement decisions and processes.

#### **Step 2: Supplier Identification**

- SM VENDORID is the unique identifier that is required to request risk exposure information via the Risk export exporting SM VENDORIDs.
	- The Supplier Data API with Pagination can be utilized to retrieve valid supplier SM vendor IDs.
	- A manual CSV export process from SM Admin area creates a file to identify suppliers and their SM ve
	- SLP customers may use the Manage->Supplier Data Snapshots to download the onboarding report w
- Log into the developer portal to access the API: https://developer.ariba.com/api/ users can log into their ex login instructions
	- **Supplier Data API with Pagination:** Using this API, you can create a client application to retrieve sup Performance or SAP Ariba Supplier Information and Performance Management (new architecture) sol qualification, and preferred statuses, and questionnaire details.
- **Step 3: Risk Exposure API** 
	- Log into the developer portal to access the API: https://developer.ariba.com/api/ users can log into the the login instructions.
	- Request Risk exposure for suppliers from step 2 (SM vendor ID).

# **Step 2: Supplier Identification**

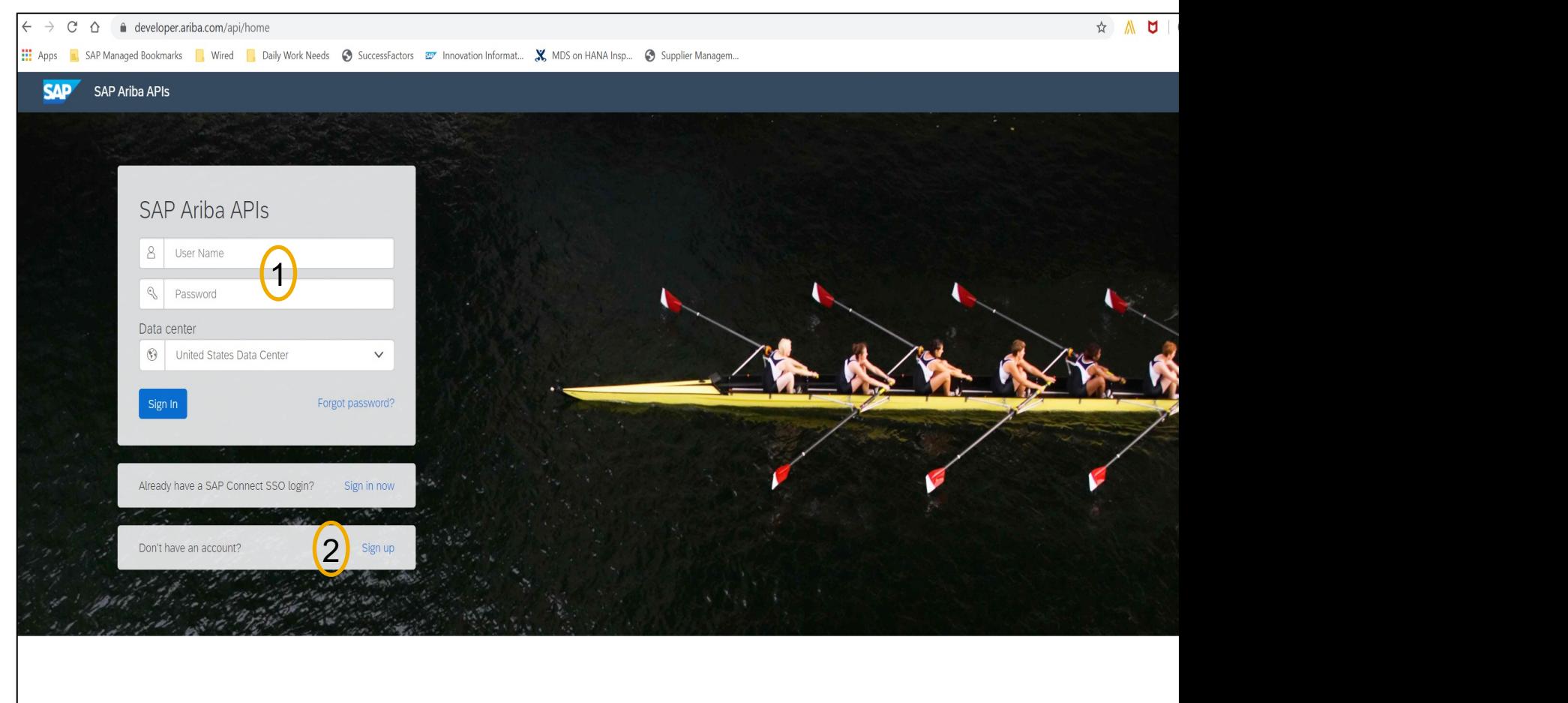

Build powerful domain specific applications to address your customer needs using a rich environment and user friendly tools offered by SAP Ariba.

## **Feature at a Glance**

## Introducing: **Risk Exposure API**

Supplier Data API with Pagination: Using this API, you can create a client application to retrieve supplier data from your SAP Ariba Supplier Lifecycle and Performance or SAP Ariba Supplier Information and Performance Management (new architecture) solution, including supplier names, addresses, registration, qualification, and preferred statuses, and questionnaire details.

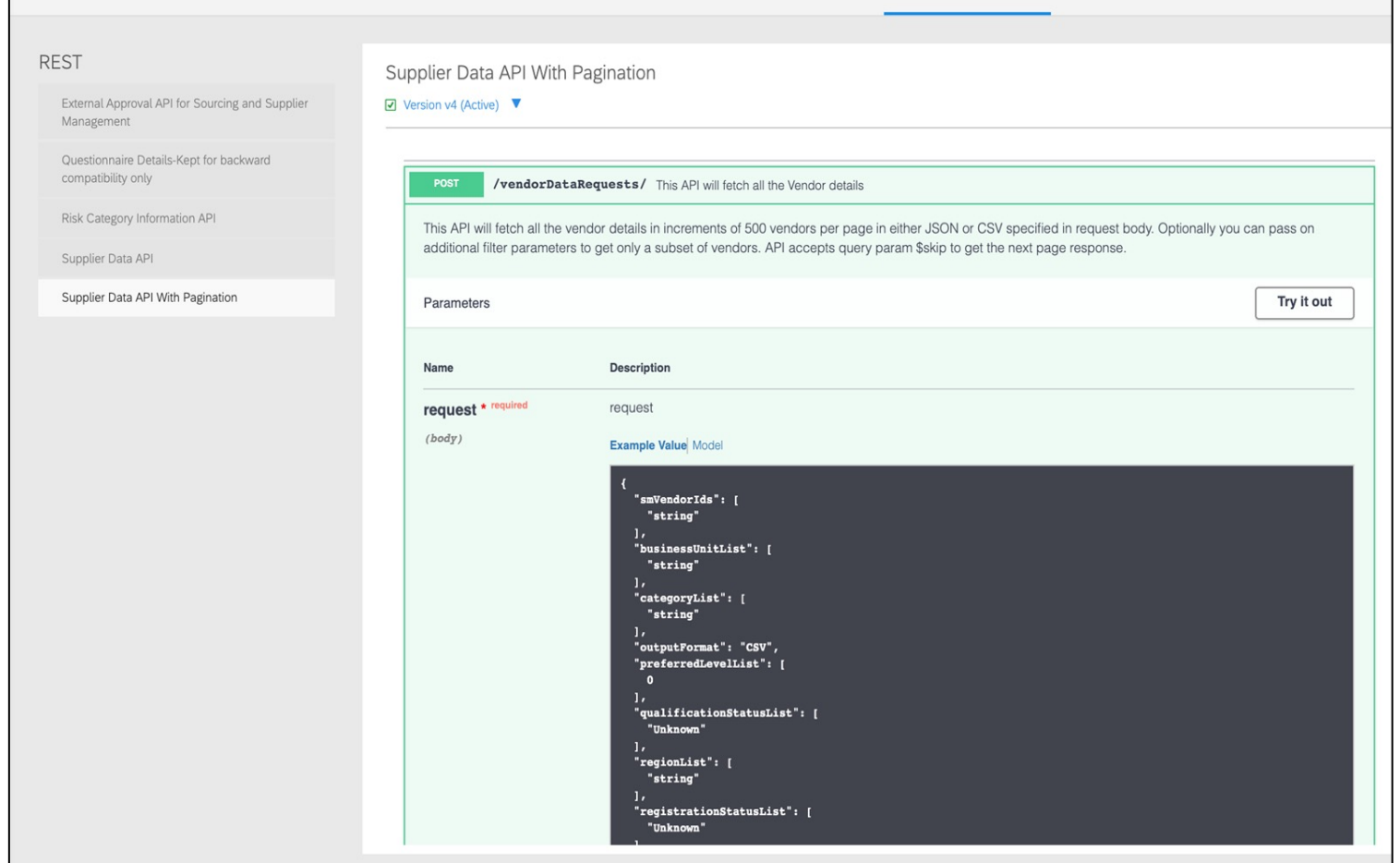

- SM VENDORID is the unique identifier that is required to pull/request supplier level Risk exposure information via the Risk Exposure API
- The Supplier Data API with Pagination should be utilized to fetch supplier SM vendor ID.
- The customer must identify suppliers via the SM VENDORID. Several options exist for exporting SM VENDORIDs
	- The Supplier Data API with Pagination can be utilized to retrieve valid supplier SM vendor IDs.
	- A manual CSV export process from SM Admin area creates a file to identify suppliers and their SM vendor IDs.
	- SLP customers may use the Manage->Supplier Data Snapshots to download the onboarding report which contains all vendor IDs as well.

SLP customers may use the Manage->Supplier Data Snapshots to download the onboarding report of the Manage-

Please access the information links below for detailed information related to the Supplier Data

- **How to run supplier onboarding supplier reporting**: https://help.sap.com/viewer/f081c6c38fb7466a84d746a7998bfe0e/cloud/en-US/00736bc3df29
- **Supplier Onboarding Progress report reference**: https://help.sap.com/viewer/f081c6c38fb7466a84d746a7998bfe0e/LATEST/en-US/cb16676b2

# **Step 3: Risk Exposure API**

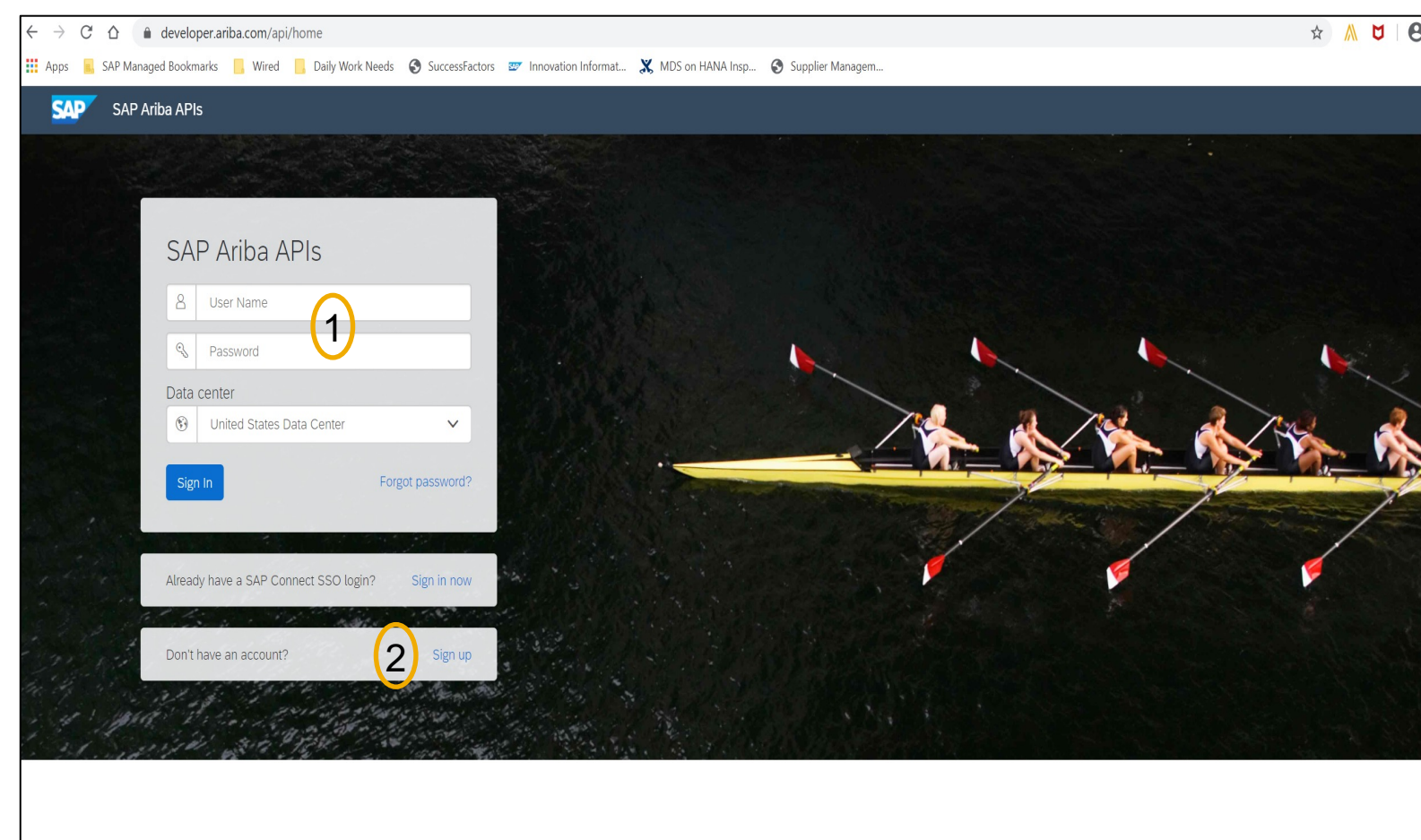

Build powerful domain specific applications to address your customer needs using a rich environment and user friendly tools offered by SAP Ariba.

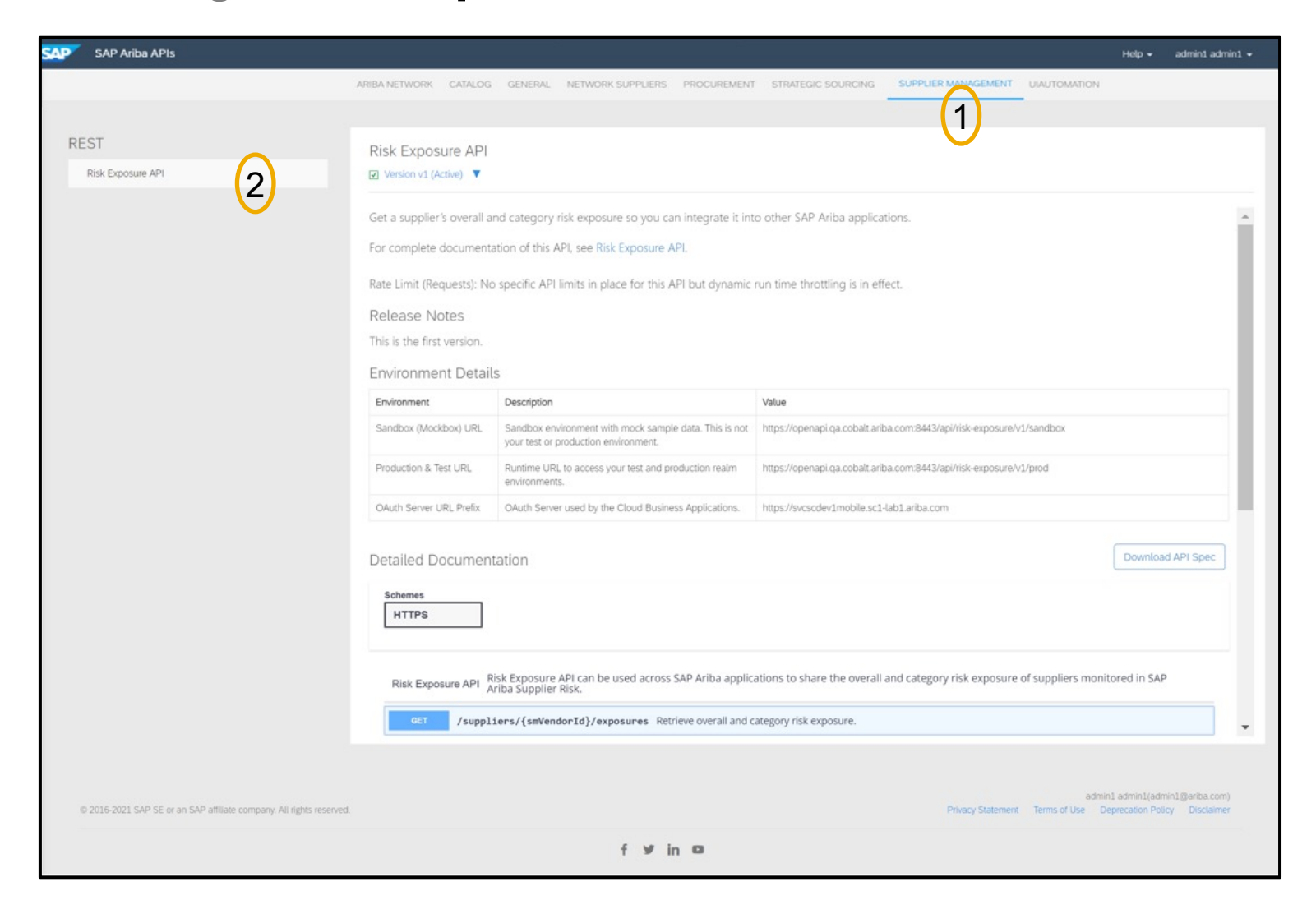

Once the customer has signed in, they should navigate to **Developer Area**

- **1. Ariba Network - Supplier Management** to view the available APIs
- **2. Risk Exposure API** Found on the left hand of the screen

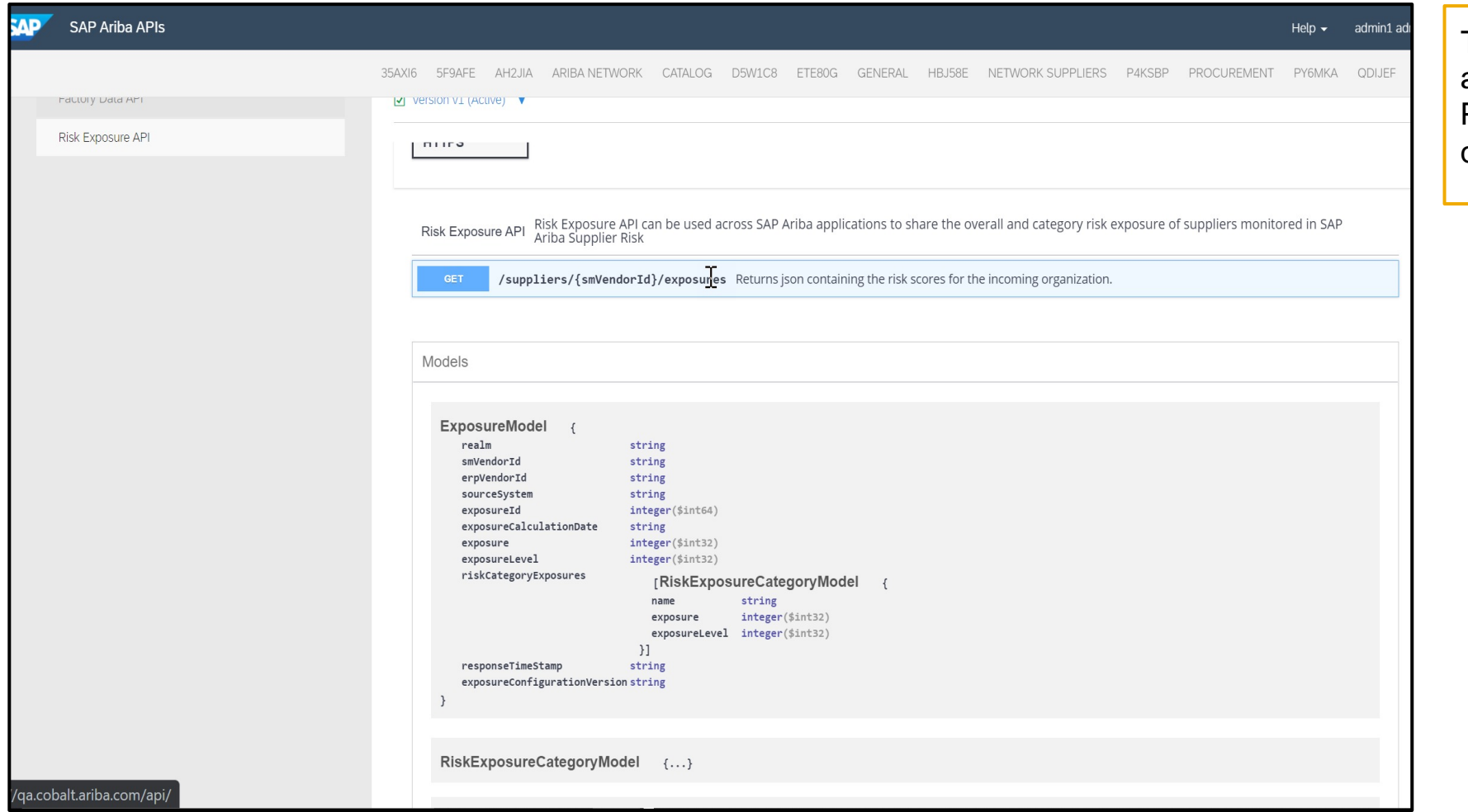

The API requires all customers and SAP Ariba applications to Pull data based on their own determined frequency.

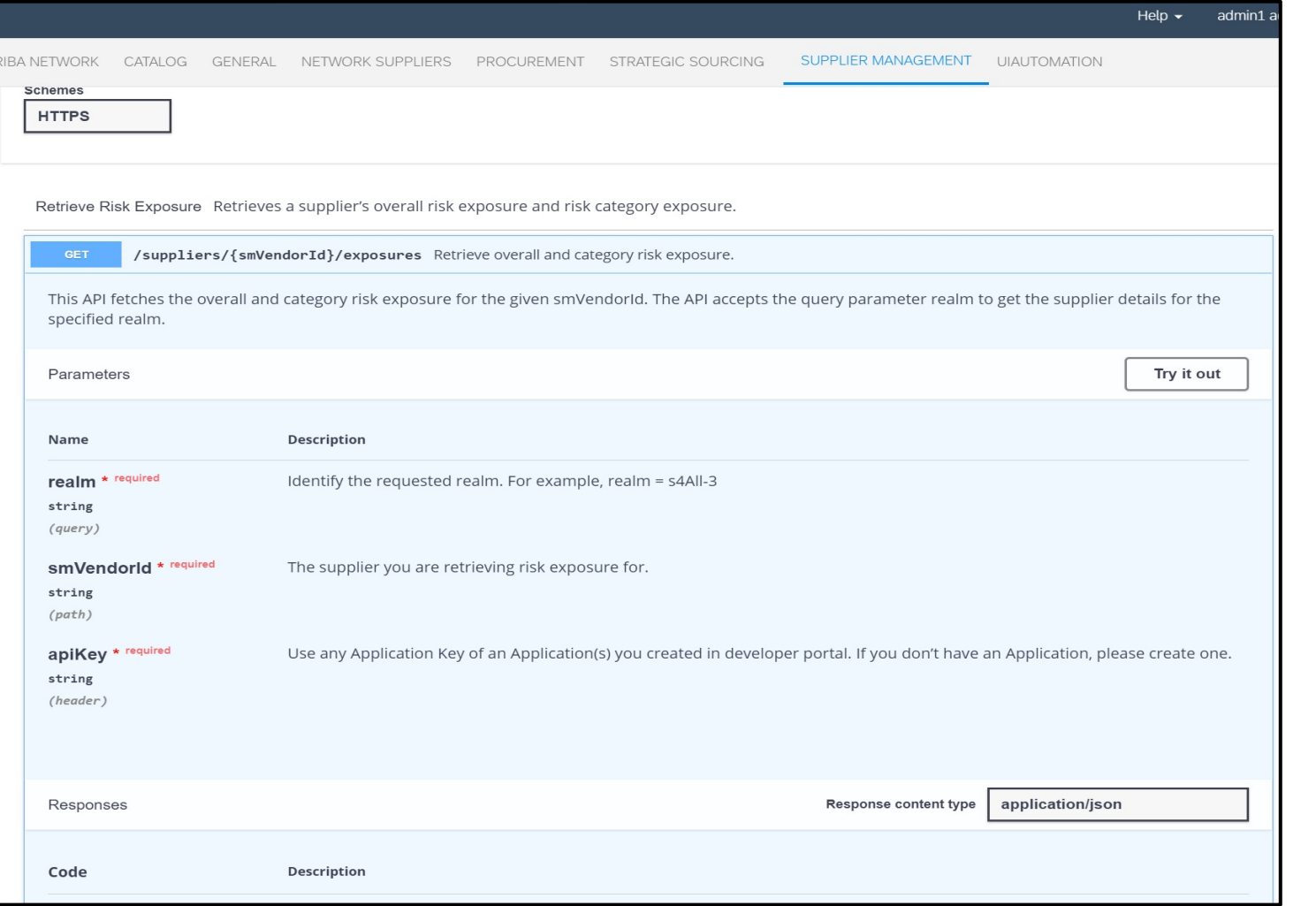

- This operation will Get data for suppliers with given SM Vendor ID's
- This provides an example of the API parameters

### **Detailed feature information**

For help regarding how to use the SAP Ariba Developer Portal, including:

- How to set up user accounts/register applications for use on the developer portal
- Step-by-step instructions on how to create an application that consumes the APIs available
- How to incorporate the OAuth authentical portal

Please use the SAP Developer help guide found in the following link:

https://help.sap.com/viewer/b61dd8c7e22c4fe489f191f66b4c48d6/cloud/en-US/8907b13c87e2

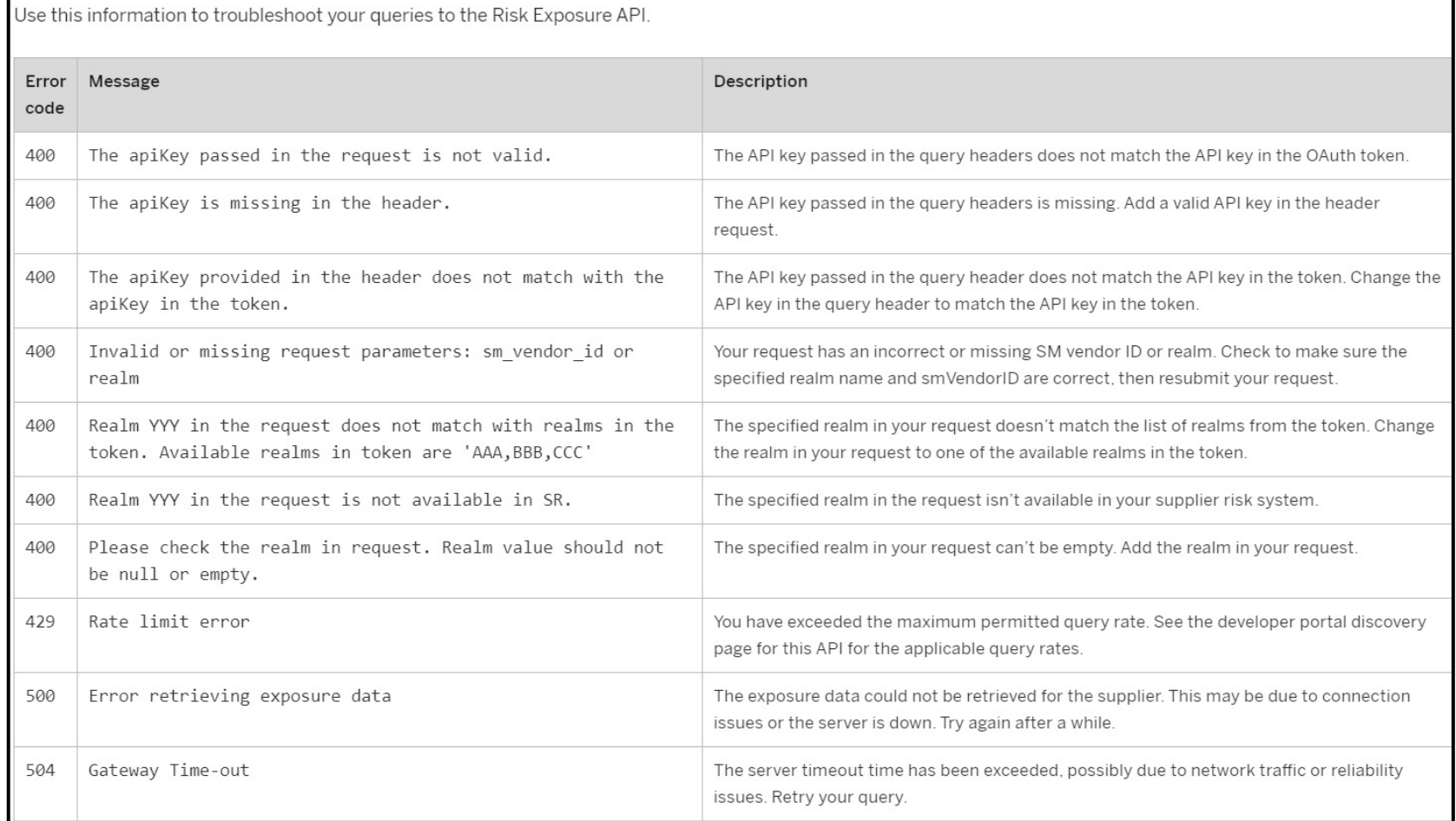

This is an example of the possible error codes that can be used to troubleshoot queries for the Risk Exposure API.